# **TI-84 Plus Graphing Calculator Instructions**

[Getting to Know the](#page-1-0) Graphing Calculator

[Absolute Value Equations](#page-2-0)

**[Inequalities](#page-2-1)** 

[Piece-Wise Functions](#page-3-0)

**[Step Functions \(Greatest Integer Functions\)](#page-3-1)** 

[Regression Functions](#page-4-0)

**[Matrices](#page-6-0)** 

**System [of Equations](#page-8-0)** 

[Finding the Minimum or Maximum of a Curve](#page-9-0)

[Finding the Zeros of an Equation](#page-10-0)

#### **Getting to Know the GRAPHING CALCULATOR**

<span id="page-1-0"></span>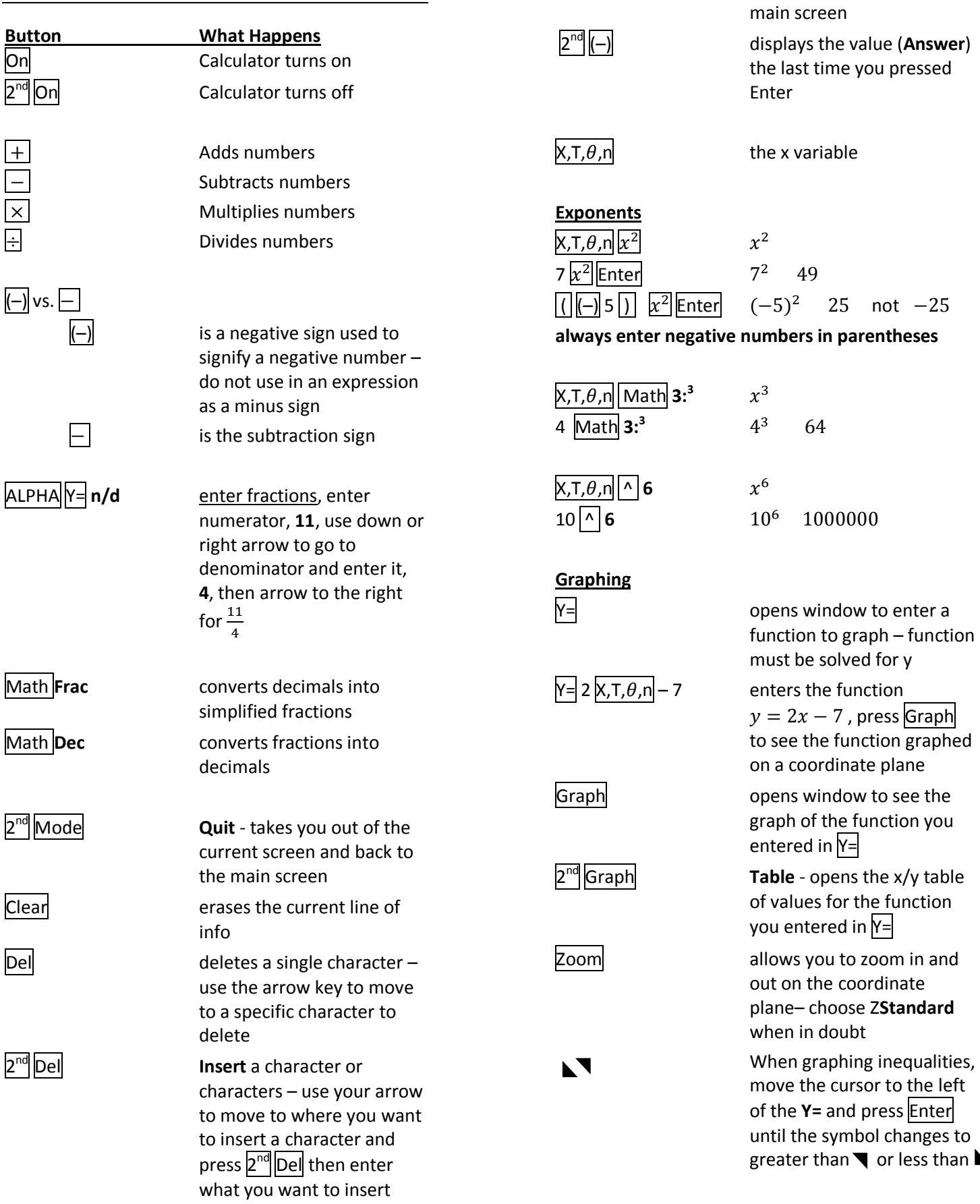

 $2<sup>nd</sup>$  Enter

<sup>nd</sup> Enter entity displays the last item you

entered in the calculator's

 $\blacktriangleright$ 

<span id="page-2-0"></span>To graph  $y = |x - 3|$ 

- 1. Press  $Y=$
- 2. Press MATH
- 3. Select **Num**
- 4. Select **Abs (**
- 5. Press ENTER
- 6. Type in **|x – 3|**
	- a. Will look like  $\mathbf{Y}_1 = |\mathbf{x} \mathbf{3}|$
- 7. Press GRAPH

To graph  $y=\frac{1}{4}$  $\frac{1}{4}$  |

- 1. Press Y=
- 2.  $ALPHA|Y= n/d$
- 3. Type in  $\frac{1}{4}$
- 4. Press MATH
- 5. Select **Num**
- 6. Select **Abs (**
- 7. Press ENTER
- 8. Type in **|x|– 7**

a. Will look like 
$$
\mathbf{Y}_1 = \frac{1}{4} |\mathbf{x}| - 7
$$

9. Press GRAPH

<span id="page-2-1"></span>To graph  $y \ge -3x + 4$  greater than example

- 1. Press  $Y =$
- 2. Then press the arrow to move the cursor to the left on the \
- 3. Press ENTER until \ becomes  $\blacktriangledown$  for greater than (or  $\blacktriangleright$  for less than)
- 4. Press the arrow to move the cursor back to the right of =
- 5. Enter **– 3x + 4**
- 6. Press ENTER

a. Will look like

$$
\P{Y_1 = -3x + 4}
$$

7. Press GRAPH

To graph  $y < 2x^2 + 5x - 1$  less than example

- 1. Press  $Y =$
- 2. Then press the arrow to move the cursor to the left on the \
- 3. Press ENTER until \ becomes  $\blacktriangleright$  for less than)
- 4. Press the arrow to move the cursor back to the right of =
- 5. Enter **2x<sup>2</sup> +5x –1**
- 6. Press ENTER

a. Will look like

$$
Y_1 = 2x^2 + 5x - 1
$$

7. Press GRAPH

#### <span id="page-3-0"></span>**This example shows all expressions and conditions**  as  $\mathbf{a}$  single  $\mathbf{Y} = |\mathbf{entry}|$

To graph

$$
f(x) \begin{cases} x + 2 & \text{if } x < 0 \\ 2x + 5 & \text{if } 0 \le x \le 2 \\ -x + 1 & \text{if } x > 2 \end{cases}
$$

- 1. Press  $Y =$
- 2. In the  $Y_1$ =section press the arrow to move the cursor to the left on the \
- 3. Press ENTER until \ becomes :
- 4. Press the arrow to move the cursor back to the right of  $=$
- 5. Each expression will be in parentheses along with its condition also in its own set of parentheses – all expression/condition pairs will be separated by **+**
- 6. Enter **(x + 2)(x**
- 7. Press 2<sup>nd</sup> MATH
- 8. Select
- 9. Press ENTER
- 10. Type in **0)+(2x + 5)(0**
- 11. Press 2<sup>nd</sup> MATH
- 12. Select  $\leq$
- 13. Press ENTER
- 14. Type **x**
- 15. Press 2<sup>nd</sup> MATH
- 16. Select *Logic* then *and*
- 17. Press ENTER
- 18. Type **x**
- 19. Press 2<sup>nd</sup> MATH
- 20. Select  $\leq$
- 21. Press ENTER
- 22. Type in **2)+(-x + 1)(x**
- 23. Press 2<sup>nd</sup> MATH
- 24. Select
- 25. Press ENTER
- 26. Type **2)**
	- a. Will look like
		- $\therefore$ **Y**<sub>1</sub> = (x + 2)(x < 0)+(2x +5)(0 $\le$ x and

 $x \le 2$ +(-x+1)(x >2)

27. Press GRAPH

<span id="page-3-1"></span>To Graph  $y = [2x - 1]$ 

- 1. Press  $Y =$
- 2. In the  $Y_1$ =section press the arrow to move the cursor to the left on the  $\setminus$
- 3. Press ENTER until \ becomes  $\cdot$ .
- 4. Press the arrow to move the cursor back to the right of =
- 5. Press MATH
- 6. Select **Num**
- 7. Select **int (**
- 8. Press ENTER
- 9. Type in **2x-1 )**

a. Will look like  $\cdot \mathbf{Y}_1 = \text{int}(2x-1)$ 

10. Press GRAPH

To Graph  $y = [4x] + 2$ 

- 1. Press  $Y =$
- 2. In the  $Y_1$ =section press the arrow to move the cursor to the left on the \
- 3. Press ENTER until \ becomes  $\cdot$ .
- 4. Press the arrow to move the cursor back to the right of =
- 5. Press MATH
- 6. Select **Num**
- 7. Select **int (**
- 8. Press ENTER
- 9. Type in **4x )+2**

a. Will look like  $\therefore$ **Y**<sub>1</sub> = int(4x)+2

10. Press GRAPH

#### <span id="page-4-0"></span>**Regression Functions**

*Data needs to be plotted first to determine if it looks linear, quadratic or exponential.*

Create a regression function for the following data.

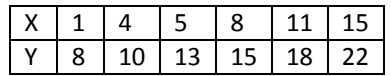

#### **Enter Data**

- 1. Press Stat
- 2. Choose **Edit** and **Edit**, press **Enter**
- 3. L1, L2 and L3 will appear in the window
- 4. Enter the input data  $(x)$  in the L1 column enter one value, 1, then press Enter, enter the next value, 4, then Enter. Continue until all the input data is entered in L1 column
- 5. Press the **arrows** to move to the top of L2 column
- 6. Enter the output data (y) in the L2 column the same way you did the input data
- 7. After all of the input and output values are entered, you can use the arrows to scroll up and check each ordered pair – *each entry in L1 should have a corresponding entry in L2*

#### If data looks **Linear**

- 1. Press the Stat button
- 2. Use the arrow to select **Calc**
- 3. Use the arrow to select **LinReg (ax+b)** if you think the data forms a **linear** function
- 4. Press Enter, press Enter
- 5. Screen displays **a** and **b** values for **y = ax+b**
	- a. **a** is the slope and **b** is the yintercept
	- b. In this example, we see

LinReg y=ax+b a = 1.007731959

- $b = 6.943298969$
- c. So the equation of the linear function would be **y = 1.00x + 6.94**

### If data looks **Quadratic**

- 1. Press the Stat button
- 2. Use the arrow to select **Calc**
- 3. Use the arrow to select **QuadReg** if you think the data forms a **quadratic** function
- 4. Press Enter, press Enter
- 5. Screen displays **a, b** and **c** values for **y = ax<sup>2</sup> +bx+c**
	- a. In this example, we see
		- QuadReg
		- y= ax<sup>2</sup>+bx+c
		- a = -.0031085541

$$
b = 1.058045669
$$

 $c = 6.8085095$ 

- b. So the equation of the quadratic function would be
	- **y = -.003x 2 +1.058x+6.808**

#### If data looks **Exponential**

- 1. Press the Stat button
- 2. Use the arrow to select **Calc**
- 3. Use the arrow to select **ExpReg** if you think the data forms an **exponential** function
- 4. Press Enter, press Enter
- 5. Screen displays **a** and **b** values for **y = a\*b^x**
	- a. In this example, we see
		- ExpReg
		- $y = a * b \wedge x$
		- a = 8.007462683

$$
b = 1.074318267
$$

b. So the equation of the exponential function would be **y = 8.007\*1.074^x**

#### **Graph the function to get table values to plot the regression function and/or find a prediction value**

- 1. Press  $\overline{Y}$  = and enter the equation from above
- 2. Press  $2^{ND}$  Graph to get the table values to graph the regression function

## **To plot the data from L1 and L2**

- 1. Press  $2^{ND}$  Y= (which is the **Stat Plot**)
- 2. Press Enter, press Enter to select **ON**
- 3. You will see the first type of graph selected which is scatter – keep that selected.
- 4. You will see the **X List** is the **L1** list we entered and the **Y List** is our **L2** list – if not, press 2 ND 1 for **L1** and 2 ND 2 for **L2**
- 5. Press Graph
- 6. You may have to Zoom **Zoom Out** or **In** to see the plotted data points and regression function

## **When you are finished, be sure to** *turn the Stat Plot off*

- 1. Press  $2^{ND}$  Y= (which is the **Stat Plot**)
- 2. Press Enter
- 3. Use arrow to select **OFF**
- 4. Press Enter
- 5. Press 2<sup>nd</sup> Mode to **Quit**

<span id="page-6-0"></span>Enter the matrix 
$$
\begin{bmatrix} 7 & 2 & -5 \ -1 & 3 & 4 \end{bmatrix}
$$

 $=$ 1. Press  $2^{nd}$   $x^{-1}$  (**Matrx**)

- 2. Use the arrow to move to **Edit**
- 3. Use the arrow to select the matrix you want to edit – you can choose **A** through **J** – select **1: [A]**
- 4. Press Enter
- 5. Enter the number of rows, **2**, press Enter
- 6. Enter the number of columns, **3**, press Enter
- 7. Enter each matrix entry by rows by pressing Enter after each entry
- 8. When finished press 2<sup>nd</sup> Mode (Quit)

## **View the Matrix**

- 9. Press 2<sup>nd</sup> x<sup>-1</sup> (Matrx)
- 10. Use the arrow to select the matrix you want to view, **1: [A]**
- 11. Press Enter
- 12. Matrix letter will appear on the screen
- 13. Press Enter to see the matrix entries

## **Add, Subtract and Multiply Matrices**

$$
A = \begin{bmatrix} 5 & 2 \\ -6 & 4 \end{bmatrix} B = \begin{bmatrix} 7 & 3 \\ 0 & 1 \end{bmatrix} C = \begin{bmatrix} -9 & 6 \\ 8 & -2 \end{bmatrix}
$$

- 1. Enter the Matrices above
	- Press  $2^{nd}$   $x^{-1}$  (**Matrx**)
	- Use the arrow to move to **Edit**
	- Use the arrow to select the matrix you want to edit
		- o select **1: [A]** for the first matrix
		- o select **2: [B]** for the second matrix
		- o select **3: [C]** for the third matrix
	- follow the directions above for entering each matrix one at a time

# **Add A+C**

- $\begin{bmatrix} 5 & 2 \\ -6 & 4 \end{bmatrix} + \begin{bmatrix} -1 & 0 \\ 0 & 1 \end{bmatrix}$  $\begin{bmatrix} -9 & 0 \\ 8 & -2 \end{bmatrix}$
- 2. Press  $2^{nd}$   $x^{-1}$  (**Matrx**)

5

- 3. Use the arrow to select the first matrix you want to add, **1: [A]**
- 4. Press Enter
- 5. Matrix letter **[A]** will appear on the screen
- 6. Press the **+** (plus) button
- 7. Press  $2^{nd}$   $x^{-1}$  (**Matrx**)
- 8. Use the arrow to select the next matrix you want to add, **3: [C]**
- 9. Press Enter
- 10. Screen will look like **[A]+[C]**
- 11. Press Enter to see the result matrix  $\equiv$  $|8\rangle$

I

 $\overline{2}$ 

#### **Subtract C-B**  $\begin{bmatrix} - & 0 \\ 0 & 0 \end{bmatrix}$  $\begin{bmatrix} -9 & 6 \\ 8 & -2 \end{bmatrix} - \begin{bmatrix} 7 \\ 0 \end{bmatrix}$  $\begin{bmatrix} 0 & 1 \\ 0 & 1 \end{bmatrix}$

- 2. Press  $2^{nd}$   $x^{-1}$  (**Matrx**)
- 3. Use the arrow to select the first matrix you want to subtract, **3: [C]**
- 4. Press Enter
- 5. Matrix letter **[C]** will appear on the screen
- 6. Press the  $-$  (minus) button
- 7. Press  $2^{nd}$   $x^{-1}$  (**Matrx**)
- 8. Use the arrow to select the next matrix in the expression, **2: [B]**
- 9. Press Enter
- 10. Screen will look like **[C]-[B]**
- 11. Press Enter to see the result matrix

$$
\begin{bmatrix} -16 & 3 \\ 8 & -3 \end{bmatrix}
$$

I

- **Multiply AB**  $\begin{bmatrix} 5 \end{bmatrix}$  $\begin{bmatrix} 5 & 2 \\ -6 & 4 \end{bmatrix} \begin{bmatrix} 7 \\ 0 \end{bmatrix}$  $\begin{bmatrix} 1 \\ 0 \\ 1 \end{bmatrix}$
- 2. Press  $2^{nd}$   $x^{-1}$  (**Matrx**)
- 3. Use the arrow to select the first matrix you want to multiply, **1: [A]**
- 4. Press Enter
- 5. Matrix letter **[A]**will appear on the screen
- 6. Press the  $\times$  (multiply) button
- 7. Press  $2^{nd}$   $x^{-1}$  (**Matrx**)
- 8. Use the arrow to select the next matrix you want to multiply, **2: [B]**
- 9. Press Enter
- 10. Screen will look like **[A][B]**
- 11. Press  $\text{Enter}$  to see the result matrix

$$
\begin{bmatrix} 35 & 17 \\ -42 & -14 \end{bmatrix}
$$

**Multiply by a Scalar**  $4C = 4\begin{bmatrix} -1 \\ 4 \end{bmatrix}$  $\begin{bmatrix} -9 & 0 \\ 8 & -2 \end{bmatrix}$ 

- 2. Press **4**
- 3. Press  $2^{nd}$   $x^{-1}$  (**Matrx**)
- 4. Use the arrow to select the matrix, **3: [C]**
- 5. Press Enter
- 6. Screen will look like **4[C]**
- 7. Press  $\mathsf{Enter}$  to see the result matrix
	- $\overline{a}$  $\begin{bmatrix} -30 & 24 \\ 32 & -8 \end{bmatrix}$

**Determinants** *(only square matrices)*

7  $\mathbf{2}$  $-5$  $A = | 6$  $\mathbf{0}$  **find** *det(A)*   $|-1 \quad 3$  $\overline{4}$ 

- 1. Enter the Matrix above as matrix **[A]**
- 2. Press  $2^{nd}$   $x^{-1}$  (**Matrx**)
- 3. Use the arrow to select **MATH**
- 4. Use the arrow to select **1: det(**
- 5. Press Enter
- 6. Press  $2^{nd}$   $x^{-1}$  (**Matrx**)
- 7. Select the matrix for which you want to find the determinant, **1: [A]**
- 8. Press ENTER
- 9. Screen will look like **det([A]**
- 10. Press Enter to see the determinant, -345

Inverse (only square matrices when  $det \neq 0$ )

B 5 3  $\mathbf{1}$  $\int$  find  $B^{-1}$ 

- 1. Enter the Matrix
- 2. Press  $2^{nd}$   $x^{-1}$  (**Matrx**)
- 3. Use the arrow to select the matrix, **2: [B]**
- 4. Press Enter
- 5. Press  $x^1$
- 6. Screen will look like **[B] -1**
- 7. Press Enter to see the result inverse matrix – you may need to use the arrows to see all the matrix entries if there are long decimals – press MATH and select Frac to turn entries into fractions, press Enter

$$
B^{-1} = \begin{bmatrix} \frac{-9}{7} & 2 & \frac{10}{7} \\ -11 & 1 & \frac{13}{14} \\ \frac{16}{7} & -3 & \frac{-17}{7} \end{bmatrix}
$$

**RREF – Solving Systems of Equations**

$$
2x + 5y = -22
$$

$$
-3x + 6y = -48
$$

- 1. Enter the Matrix  $\begin{bmatrix} 2 \end{bmatrix}$
- $\overline{\phantom{0}}$ 2. Press  $2^{nd}$   $x^{-1}$  (**Matrx**)
- 3. Use the arrow to select **MATH**
- 4. Use the arrow to select **B: rref(**
- 5. Press Enter
- 6. Press  $2^{nd}$   $x^{-1}$  (**Matrx**)
- 7. Select the matrix of the system you want to solve
- 8. Press ENTER
- 9. Screen will look like **rref([A]**
- 10. Press Enter to see the solution to the

system 
$$
\begin{bmatrix} 1 & 0 & 4 \\ 0 & 1 & -6 \end{bmatrix}
$$
  
meaning **x** = **4** and **y** = -**6**

<span id="page-8-0"></span>*The solution of two equations is the intersection of the graphs of the two equations.*

## **Ex: Find the intersection of the following lines**

**y = 2x-7 - x+3y=9**

Rewrite - x+3y=9 into slope/intercept form:

 $y=\frac{1}{2}$  $\frac{1}{3}$ x +3

- 1. Press  $Y =$
- 2. Next to  $\sqrt{Y_1}$ = type in the 1<sup>st</sup> equation 2x-7
- **3.** Next to  $\sqrt{Y_2}$  type in the 2<sup>nd</sup> equation  $\frac{1}{3}x + 3$
- 4. Press Graph
- 5. Press 2<sup>nd</sup> Trace (Calc)
- 6. Arrow down to **intersect**
- 7. Press Enter
- 8. **First curve?** appears on the screen
- 9. Press Enter
- 10. **Second curve?** appears on the screen
- 11. Press Enter
- 12. **Guess?** appears on the screen
- 13. Press Enter
- 14. The spider is on the intersection, and the value is displayed on the bottom of the screen,

**Intersection X=6 Y=5**

**The point (6, 5) is a solution for both equations and the system of equations.**

*You may need to Zoom Out to see the lines intersect if you get an error when trying to find the intersection.*

<span id="page-9-0"></span>To find the min or max of  $y = x^2$ 

- 1. Press  $Y =$
- 2. Next to  $\chi_1=$  type in  $x^2$
- 3. Press Graph
- 4. Notice the parabola opens up so we will find the minimum
- 5. Press 2<sup>nd</sup> Trace (Calc)
- 6. Arrow down to **minimum**
- 7. Press Enter
- 8. **Left Bound?** appears on the screen
	- a. Look at the parabola and choose the x value next to the left side of the curve - and type it, **– 2**
- 9. Press Enter
- 10. **Right Bound?** appears on the screen
	- a. Look at the parabola and choose the x value next to the right side of the curve - and type it, **6**
- 11. Press Enter
- 12. **Guess?** appears on the screen
- 13. Press Enter
- 14. The value is displayed on the bottom of the screen

**Minimum**

**X=2.0000021 Y= –13**

**The vertex is (2, -13) and –13 is the minimum value of the quadratic**

To find the min or max of  $y = -2x^2$ 

- 1. Press  $Y =$
- 2. Next to  $Y_1$ = type in  $-2x^2 10x + 15$
- 3. Press Graph
- 4. Notice the parabola opens down so we will find the maximum
- 5. Press  $2^{nd}$  Trace (Calc)
- 6. Arrow down to **maximum**
- 7. Press Enter
- 8. **Left Bound?** appears on the screen
	- a. Look at the parabola and choose the x value next to the left side of the curve - and type it,  $-7$
- 9. Press Enter
- 10. **Right Bound?** appears on the screen
	- a. Look at the parabola and choose the x value next to the right side of the curve - and type it, **2**
- 11. Press Enter
- 12. **Guess?** appears on the screen
- 13. Press Enter
- 14. The value is displayed on the bottom of the screen

#### **Maximum**

**X=–2.499998 Y=27.5**

**The vertex is (-2.5, 27.5) and 27.5 is the minimum value of the quadratic**

#### <span id="page-10-0"></span>**Finding the Zeros of an Equation**

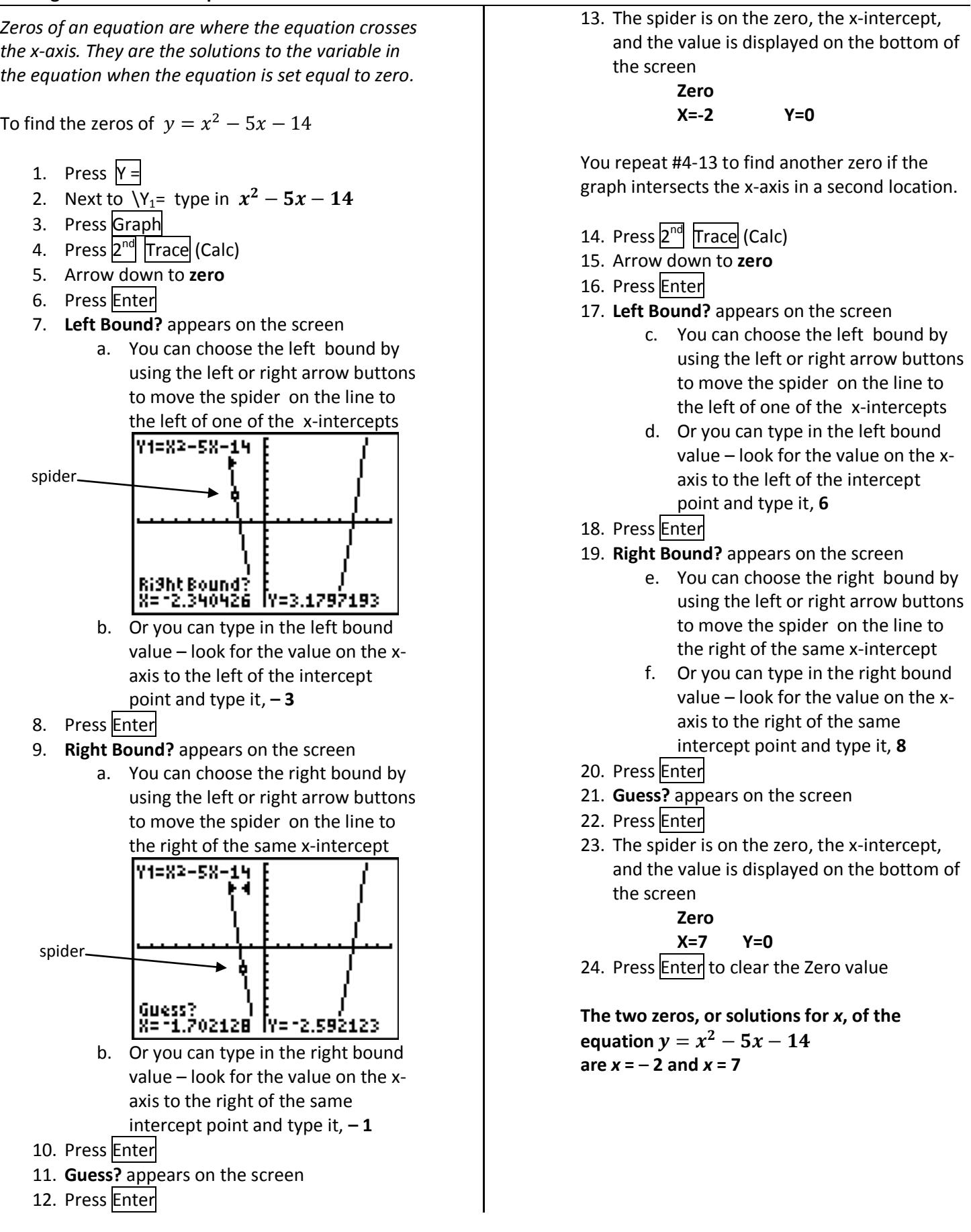